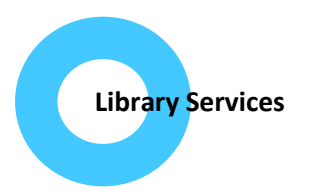

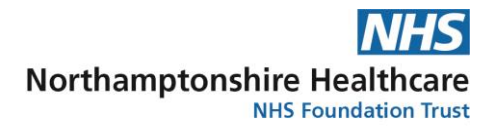

## **How do I access full text journals online?**

1. Go to the NICE Evidence Search website: [www.evidence.nhs.uk](http://www.evidence.nhs.uk/) and follow the link to "Journals and Databases" at the top right of the page.

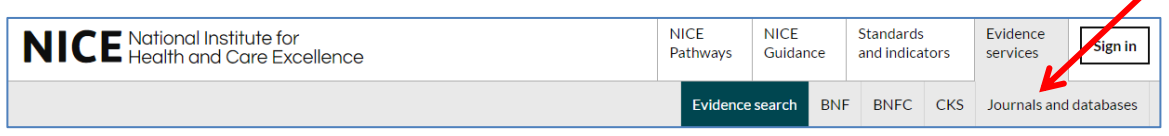

2. Click on "A-Z list of nationally available journals".

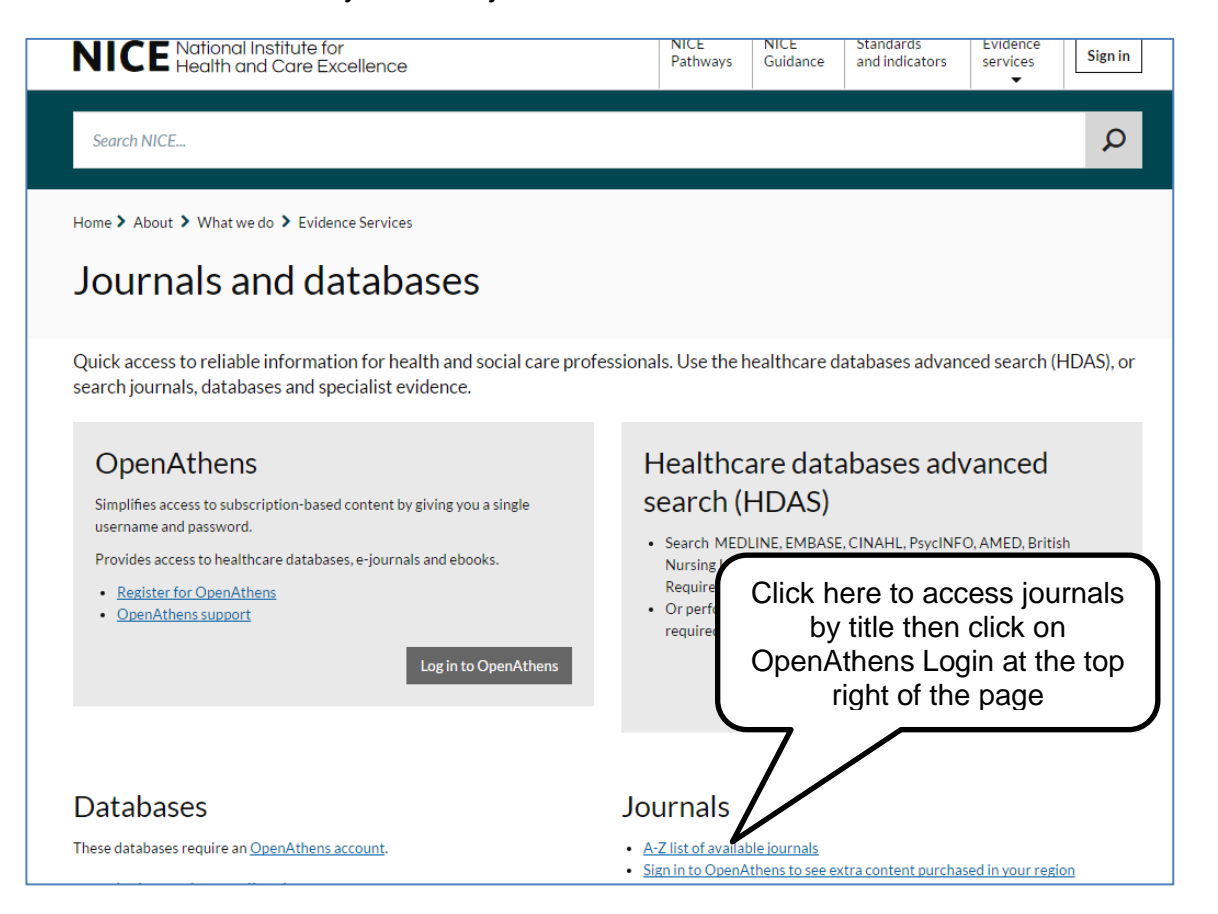

3. It is important to login using your NHS OpenAthens username and password to ensure you see locally purchased resources as well as the national ones.

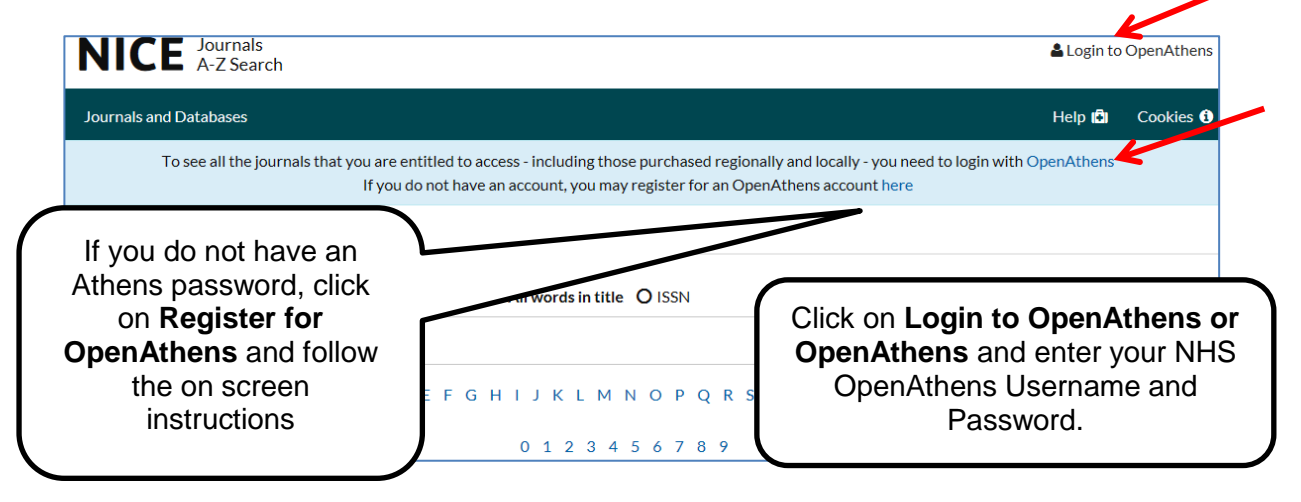

4. Once you have logged in, enter the journal title or a keyword into the search box and click on **Search.** You can choose to search by exact title, by the start of the title or by all words in the title. The latter is the best option if you are uncertain of the exact title you are looking for and want to browse a list of journals on a particular subject. Alternatively you can click on a letter to browse an alphabetical list of journals or select ISSN if you have this information.

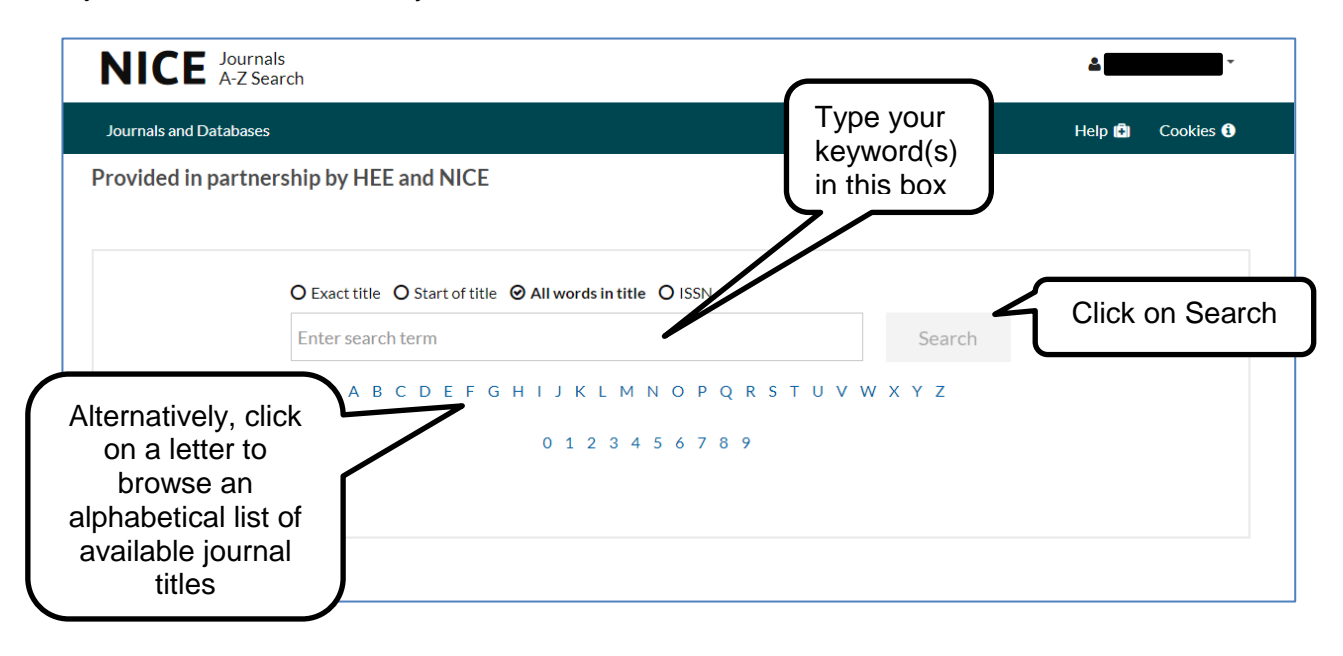

5. Your list of results shows you the journals you can access in full text, where they are available and what years are available:

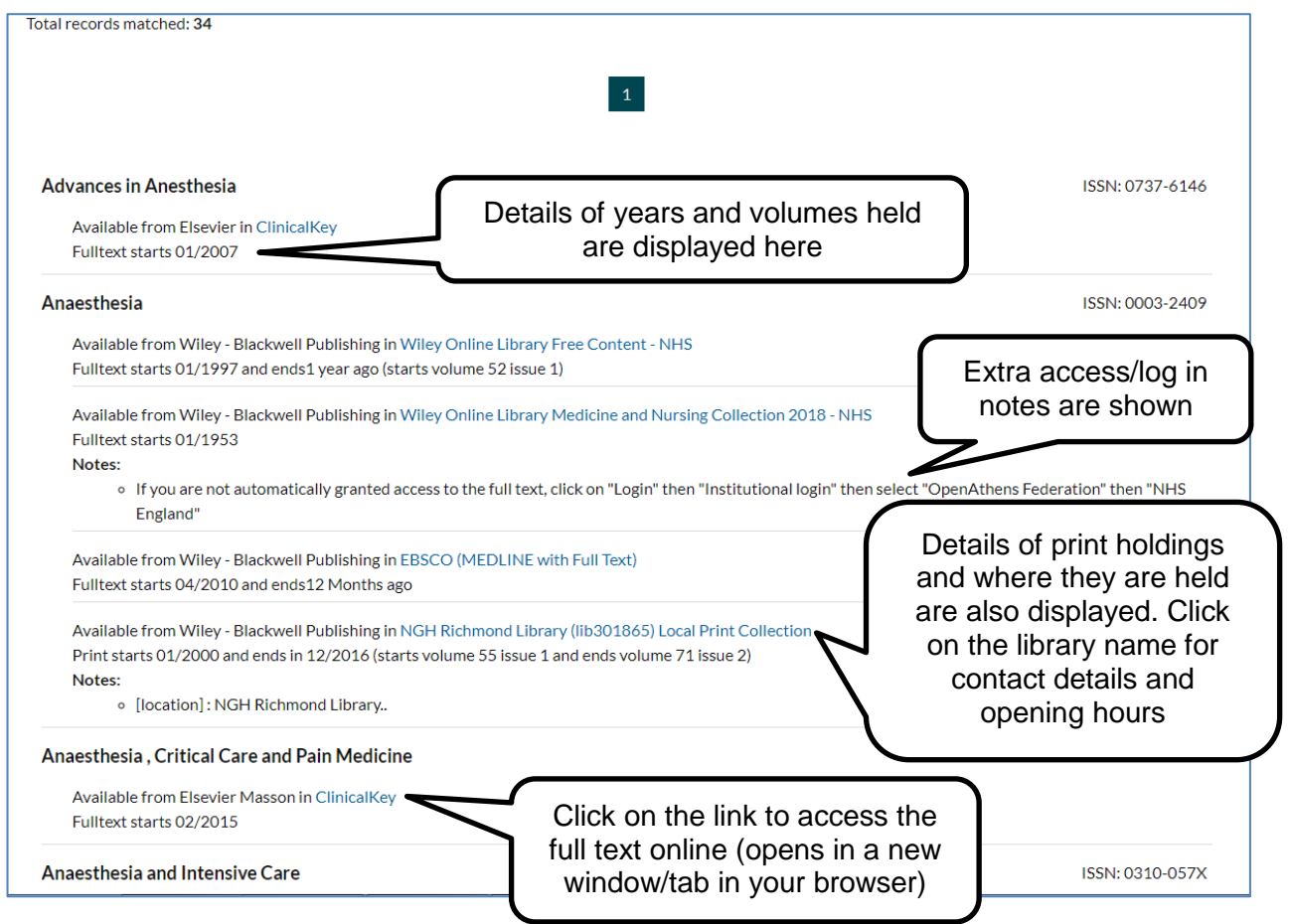

6. When you have clicked on a link to the full text, depending on the supplier/publisher you may be taken to another login screen. If so, click on '**Sign in via OpenAthens'** or similar wording:

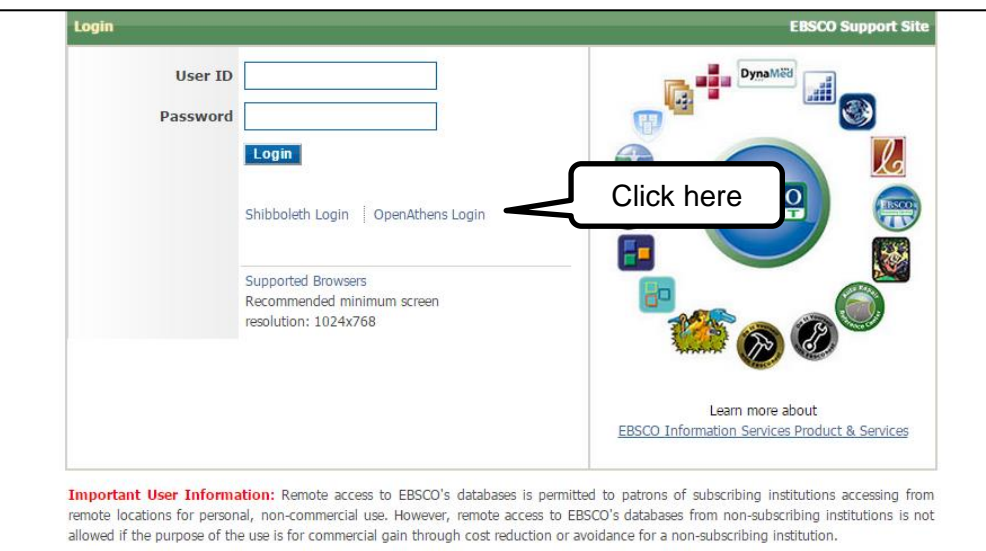

You will find that different journals have different login screens, depending on which publisher or provider is hosting the title. Some titles have login notes in case you do not automatically see the full text:

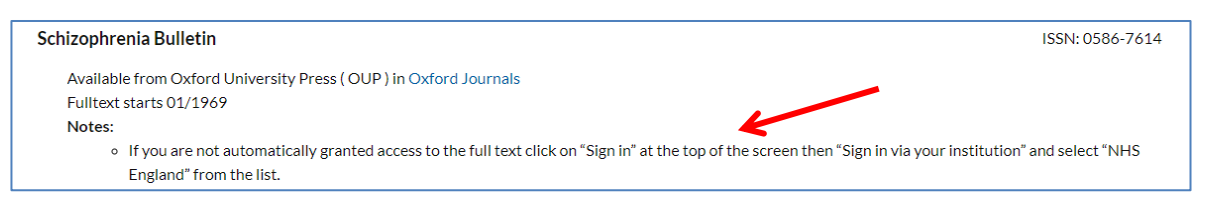

7. Some links take you to a provider's journal page. To find the article you want, first click on the year it was published then click on the issue it was published in:

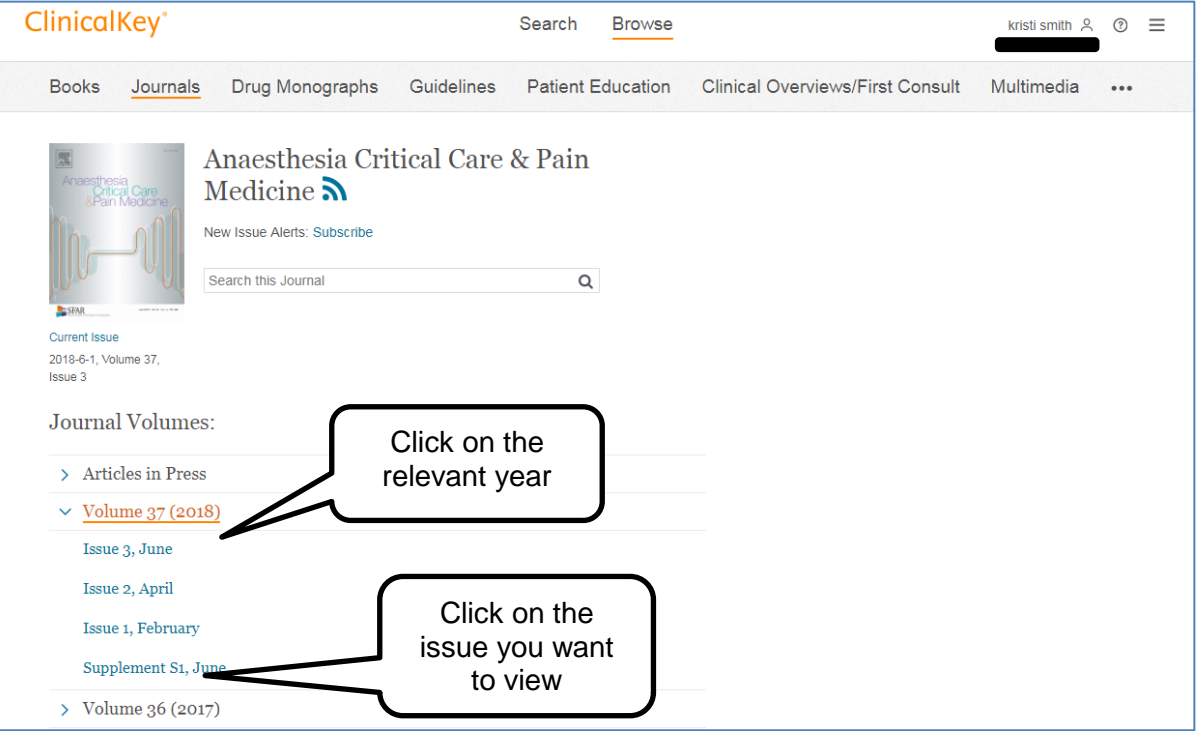

The journal information may look different depending on the publisher or company who hosts the journal, but you should almost always find an archive of journal issues to browse. Here are two more examples:

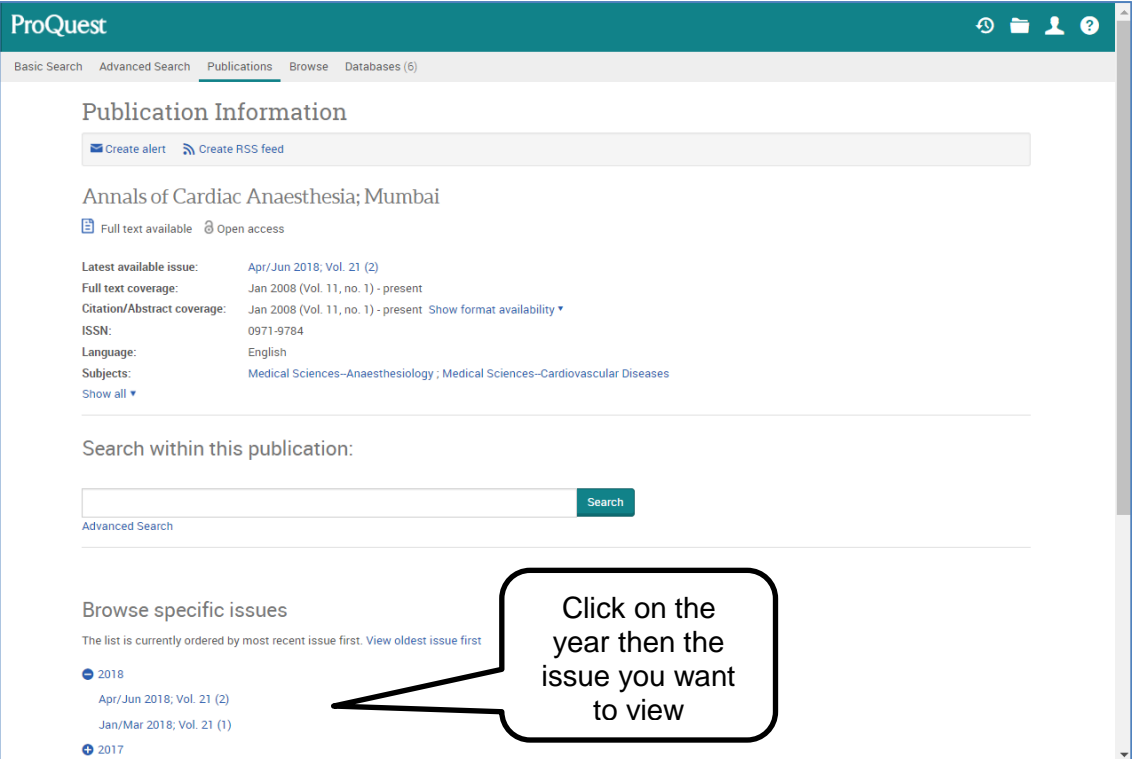

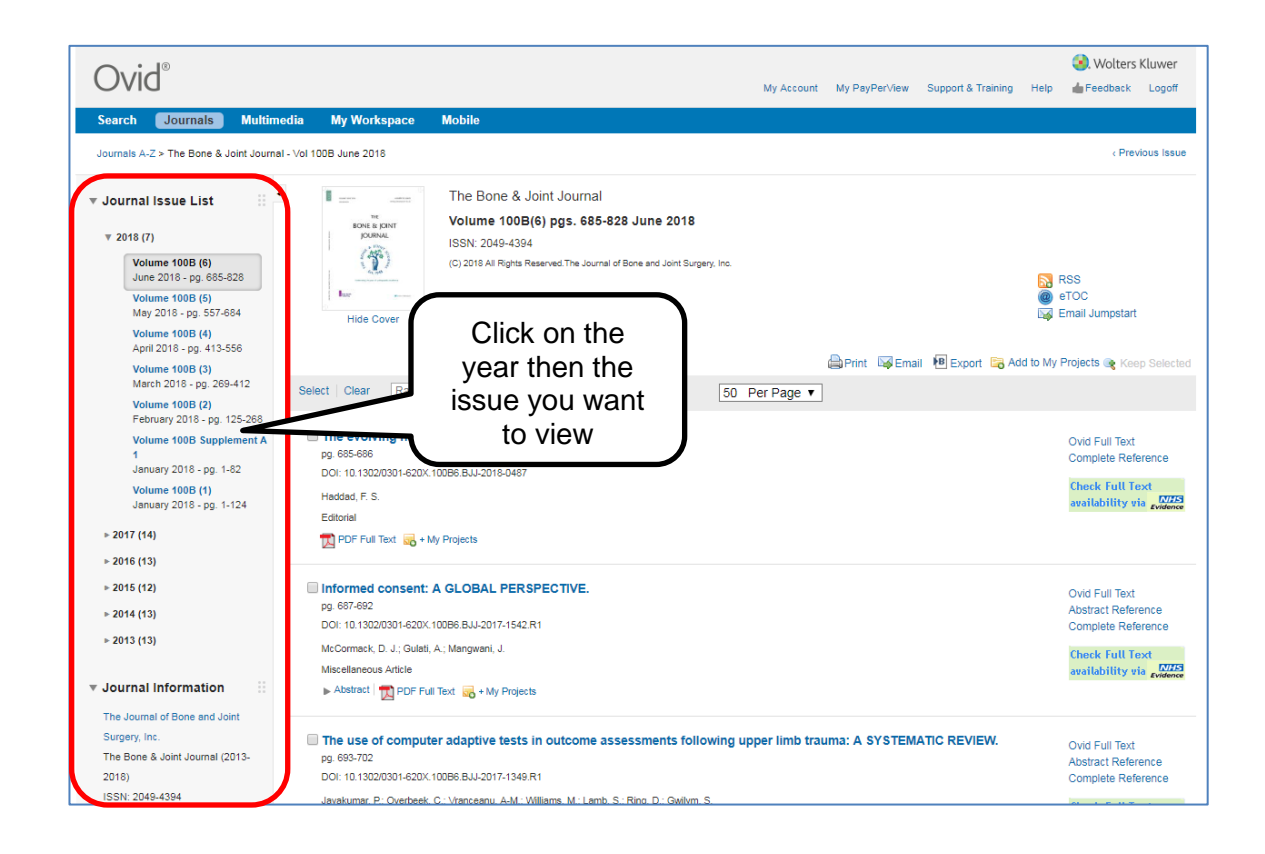

8. You will now see a list of the contents of the issue you selected. Scroll down the page to find the article you want.

Click on the **PDF Full Text /Full text PDF** (exact wording may differ) or the red PDF icon to view the article in full.

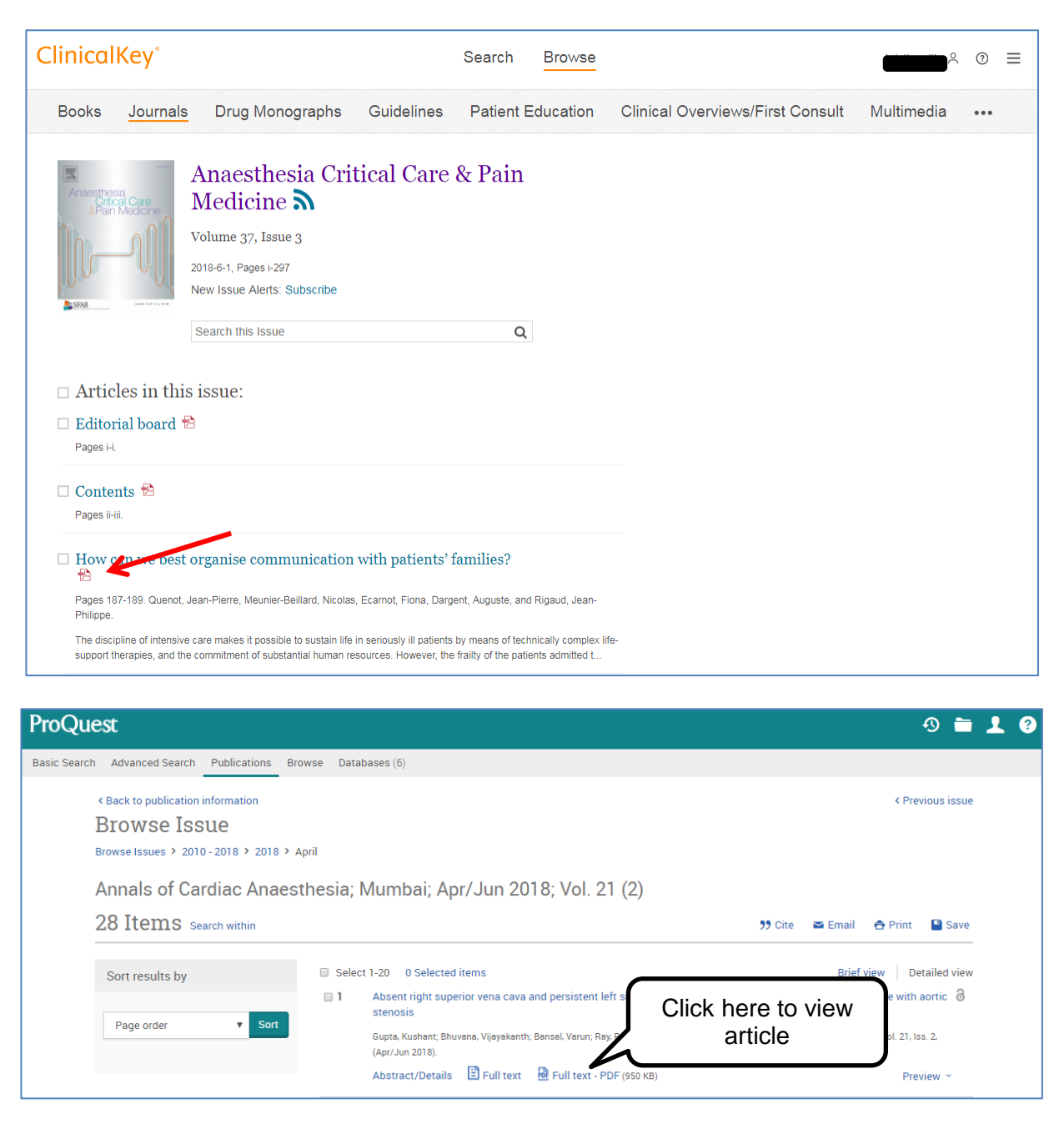

9. The full text of the article may open in a new window or download to the bottom of your screen depending on your browser settings. It is possible to save or print a copy of the article by clicking on the icons on screen/PDF viewer. You can Exit or Log-out once you have finished.

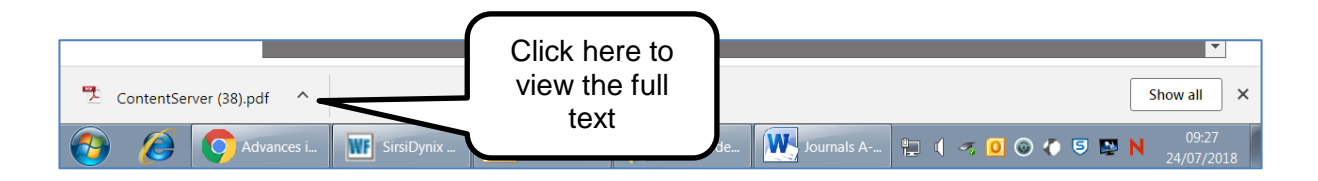

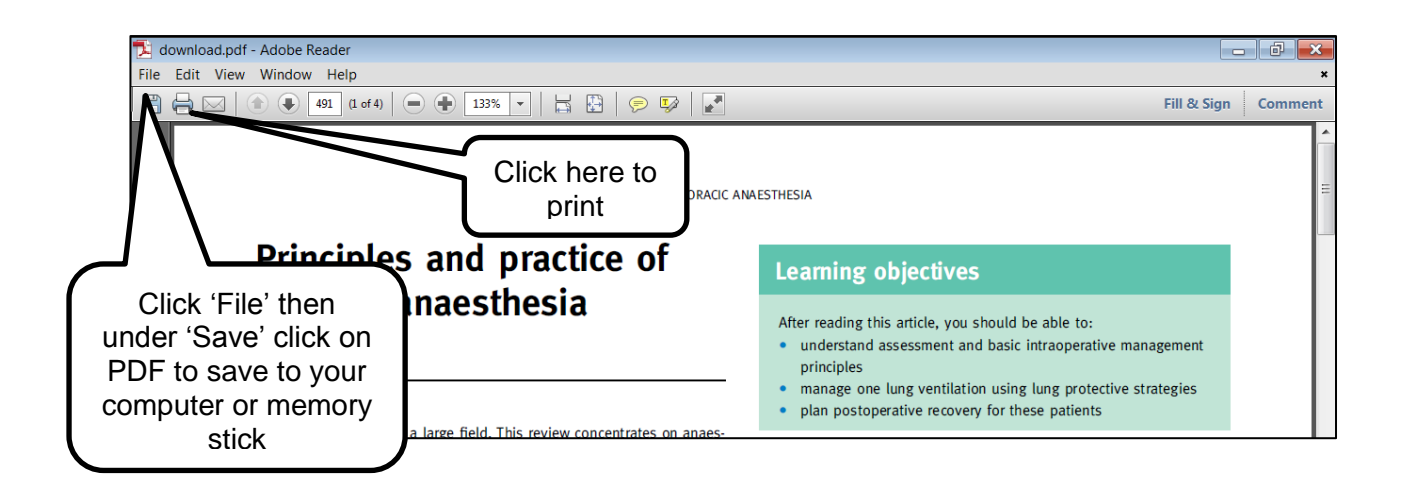

10. If you want to search again; go back to the NICE journals A-Z search page (check the tabs in your browser window it should still be open) and **use the search box at the top of the page as before.**

**NOTE:** there are a few journals which do not allow access with an NHS OpenAthens password and for these a separate username and password has been set up. You will find instructions of how to login on the Journals A-Z Search page:

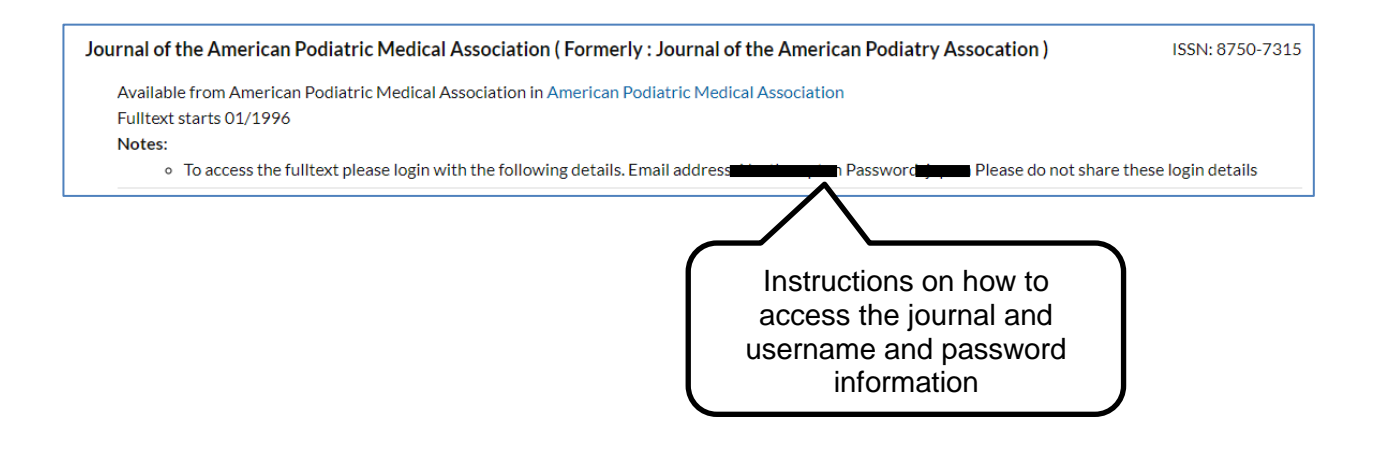

## Produced by:

Northamptonshire Healthcare NHS Foundation Trust Richmond Library William Kerr Building Northampton General Hospital **Northampton** NN1 5BD Telephone: 01604 545929 Email: [richmondlibrary@nhft.nhs.uk](mailto:richmondlibrary@nhft.nhs.uk) Internet: [www.library.northants.nhs.uk](http://www.library.northants.nhs.uk/)

## **Last updated June 2018**